# **Enable Online** Checkin

For **Booking.com** guests

hotelinking

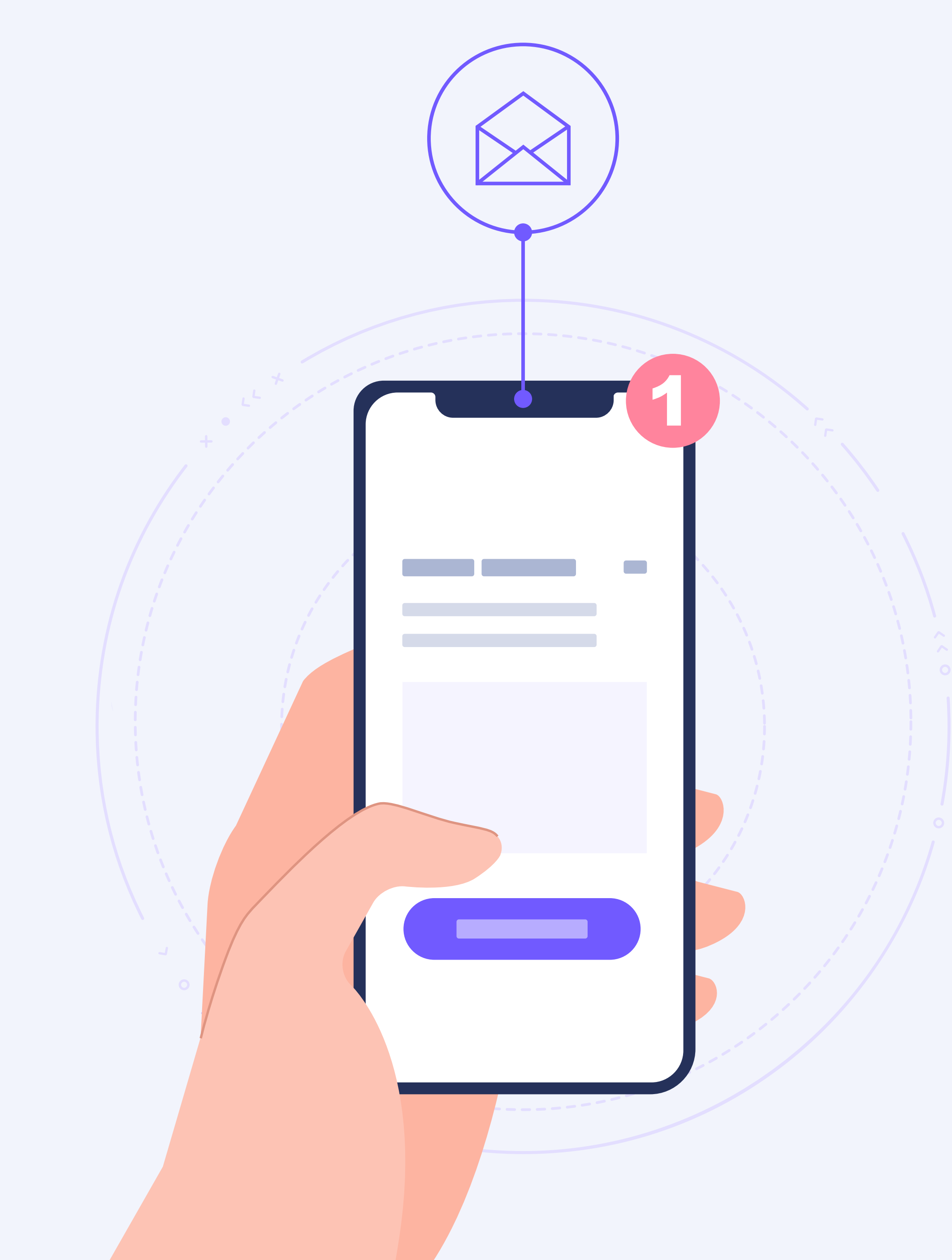

3

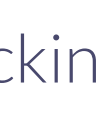

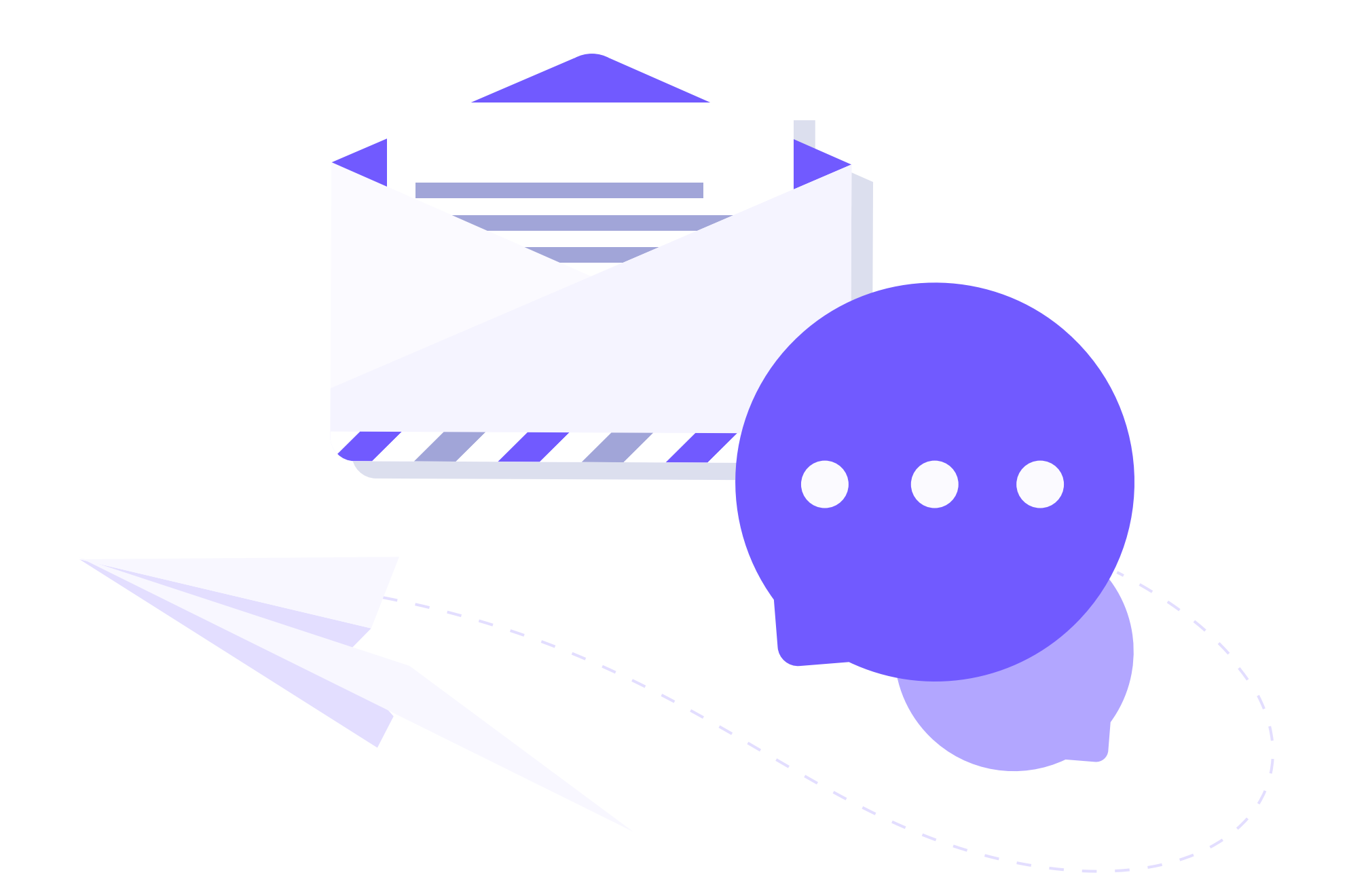

### Enable Online Checkin for Booking.com guests

#### **Enable Online** Checkin

Online Checkin enables guests to **check-in online from any device**, in an automated manner and without involving a receptionist.

Travellers with **bookings from any channel** (direct web, TTOO, OTA) can easily check-in online before the arrival or upon arrival to the hotel using its WiFi.

Since it is a **100% web tool**, you can easily promote it both on the corporate website, pre-stay emails, QR codes, or on any kiosk or tablet at the reception.

It is even possible to **offer an easy and secure online check-in** to guests who have booked through intermediaries such as OTAs and TTOOs.

## How to check-in online from Booking.com?

To enable **guests with bookings from Booking.com** to check-in online, we indicate the following steps that you must follow on the platform that the OTA makes available to manage hotels on their website.

 $\bigcirc$  Adult 1  $\bigcirc$  Adult 2 Child 1, 14 years old

**CONTINUE**  **Enable Online** Checkin

The objective is to **create an automated email with the link** to Online Checkin so that guests who booked on Booking.com can check-in at your property.

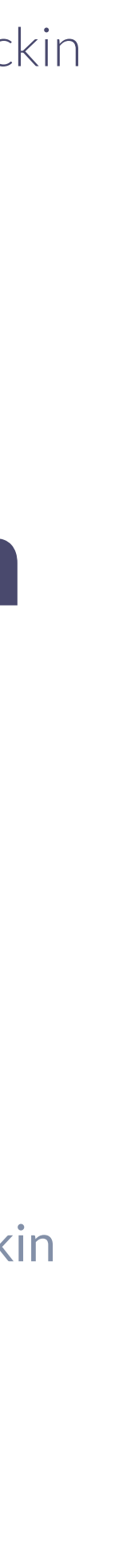

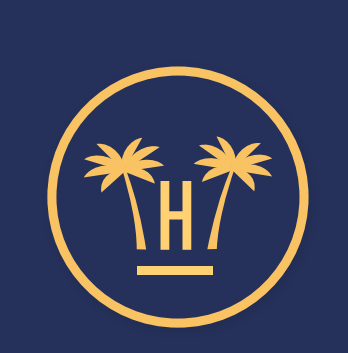

Welcome to Hotel Paraíso

#### **Select a guest and Check-in:**

#### BOOKING HK22GFD898

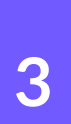

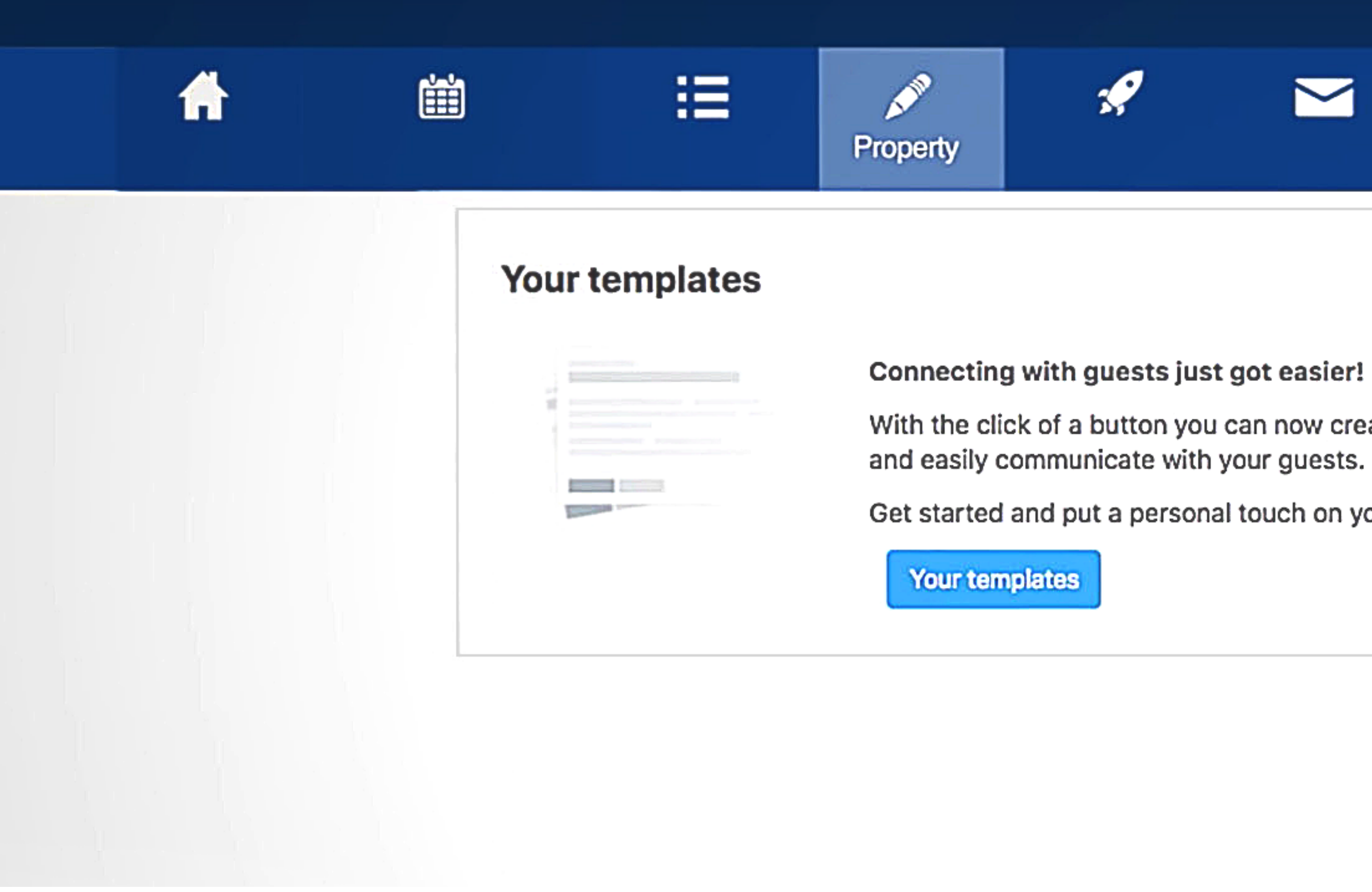

To set up and schedule a message template, you need to log in to the Extranet or the Pulse app. Click the Extranet's **Property** tab located in the top menu or More in the Pulse app, then select **Messaging preferences.** In the last module on the page, click the button: **Your templates.**

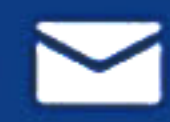

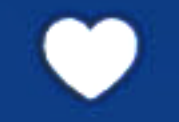

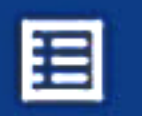

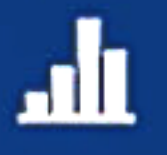

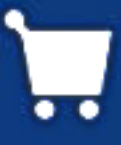

With the click of a button you can now create personal, customised messages

Get started and put a personal touch on your messages.

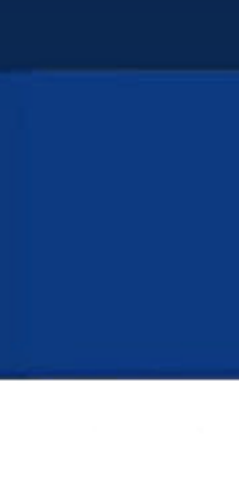

**4**

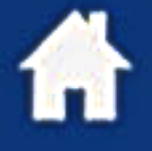

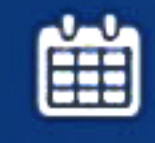

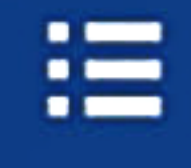

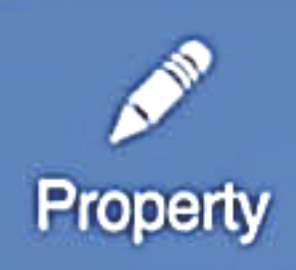

#### **Templates**

Create, update and manage all of your message templates

Welcome

Welcome Message

Reservation

Confirmation

Arrival Looking forward to your arrival Local information

Here you can see all the templates you have and create new ones. From this panel you can also update or delete templates. Click the Create new template button.

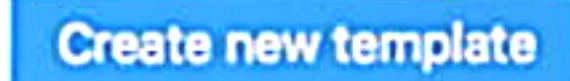

.հ

English Chinese Italian Japanese X

目

English X

English Chinese Dutch X

English Chinese Dutch X

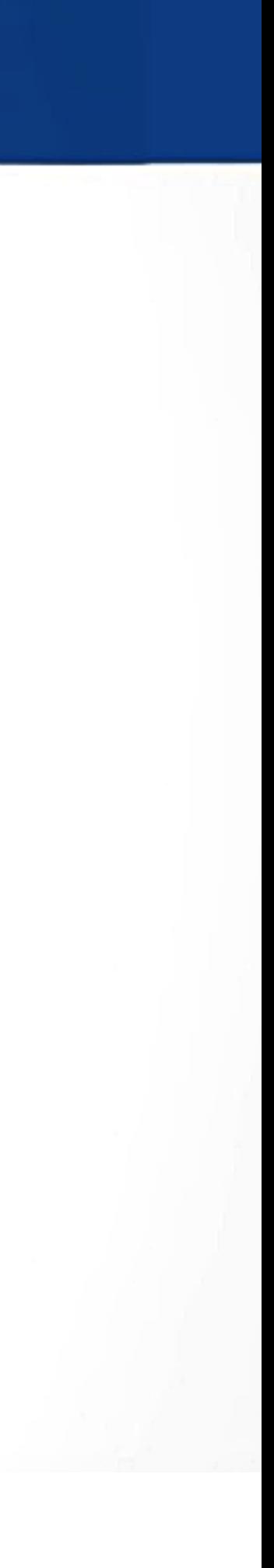

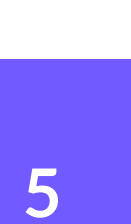

#### **Templates**

#### Create new template

Use this step-by-step form to create a new message template

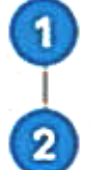

**Template topic** 

Template name

Message content - English  $\circled{3}$ 

Which language is this template written in?

English

Dear [FULL\_NAME],

We are excited to welcome you to [PROPERTY\_NAME] for a total of [NUMBER\_OF\_NIGHTS] nights.

Your check-in date is on [CHECKIN\_DATE] starting at [CHECKIN\_OPEN\_TIME] till [CHECKOUT\_CLOSE\_TIME].

See you soon!

Best Regards, [PROPERTY\_NAME]

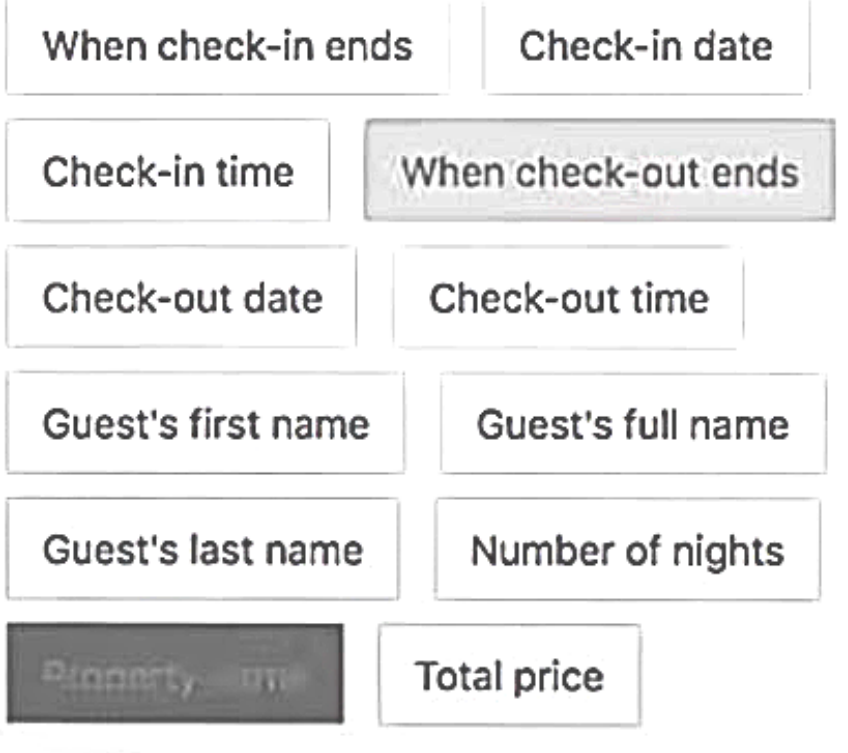

Save template

**Back** 

Add another language

 $\overline{\mathbf{v}}$ 

On this page you must choose the topic of the template, give it a name, select the language of the mail and write the content of the message.

In the body, you have to insert the link to Online Checkin so guests who booked on Booking.com can check-in. Before saving the changes, you can also create the same message in other languages.

Click Save template to finish.

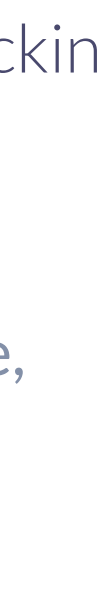

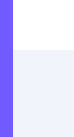

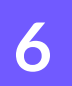

### **Schedule a template**

Automate the templates you regularly send to guests.

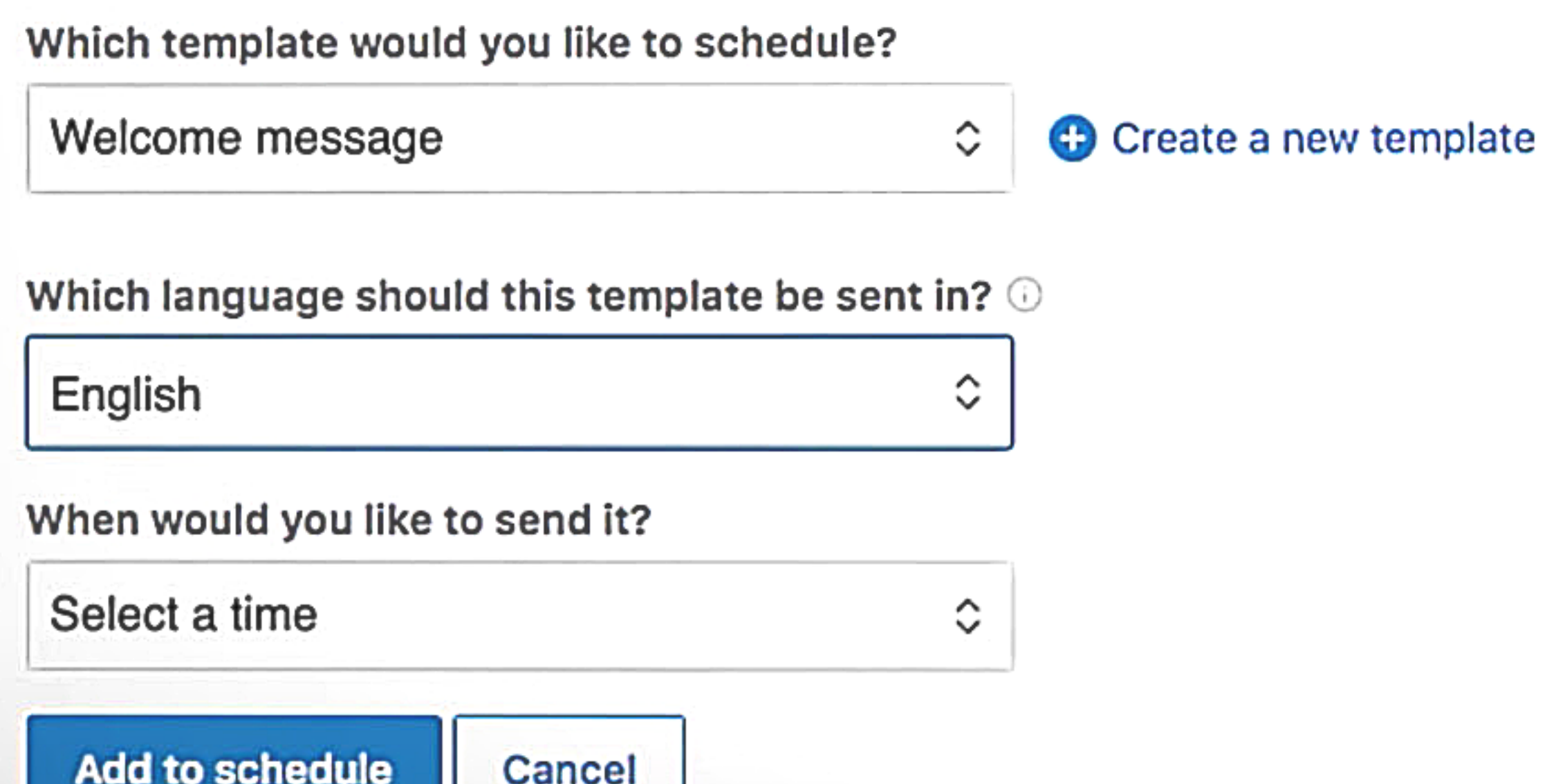

To schedule this template, click the **Property** tab and select **Message preferences.** Scroll down until you find the **Template scheduler** module and click the button.

Select the template you want to schedule and in what language from the drop-down menu. You can set up templates for any of these key stages of the booking process:

- **No. 3** When the person makes the reservation
- Three days before arrival
- One week before arrival
- **The day of the arrival**
- **One day before arrival**
- **One day before departure**

Finally choose when you want to send the template and click **Add to schedule.**

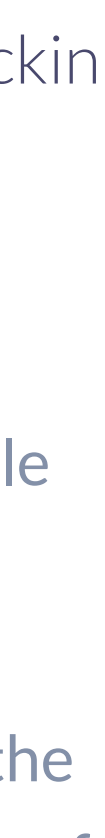

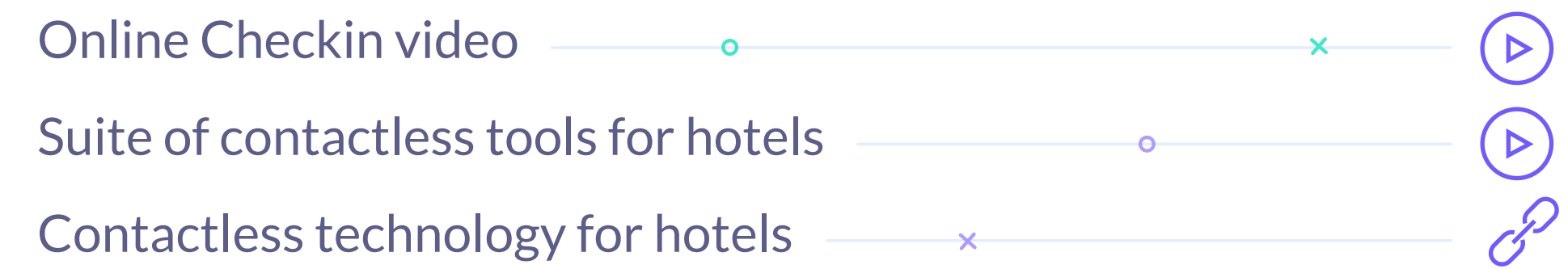

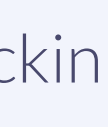

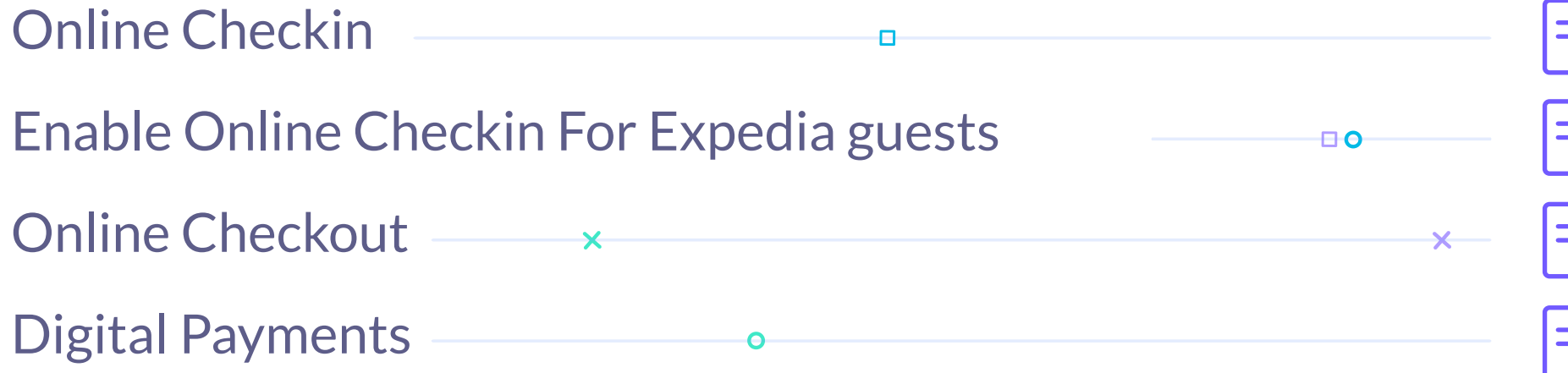

### Related content

#### I **Enable Online** Checkin

Carretera de Valldemossa, Km. 7,4 Parc Bit. Edifici Disset 3ª Planta Puerta D7, 07120 **www.hotelinking.com | help@hotelinking.com**

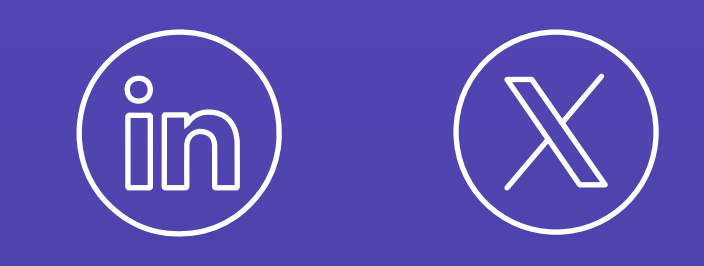

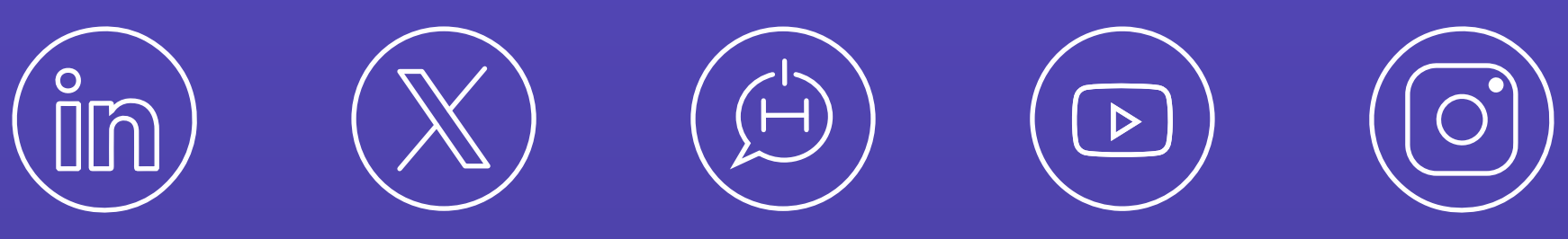

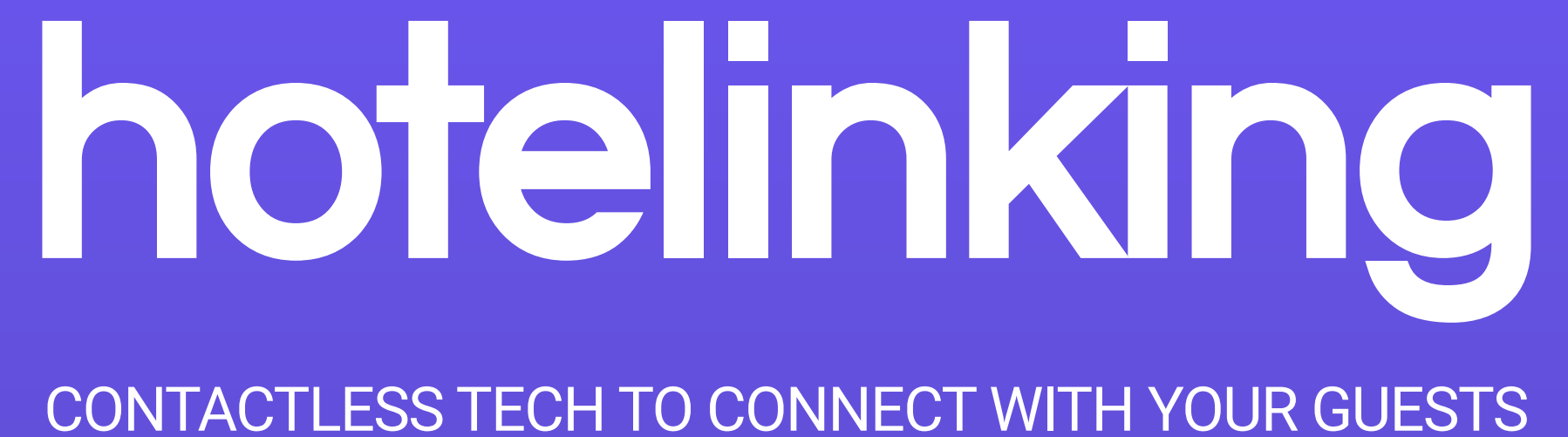